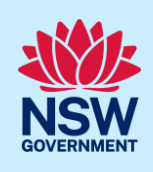

# Creating a BASIX Certificate for Multi Dwellings

This guide outlines how to use the NSW Planning Portal BASIX tool to create a BASIX certificate for a multi-dwelling development such as residential flat buildings, villas and dual occupancy dwellings. Review the information on our website to find out if your development is categorised as [multi](https://www.planningportal.nsw.gov.au/basix-certificate/about-basix/dwelling-types/multi-dwelling)[dwelling.](https://www.planningportal.nsw.gov.au/basix-certificate/about-basix/dwelling-types/multi-dwelling)

Throughout the tool you will be requested to provide information about the development to estimate the water and energy consumption and the thermal performance, ensuring your development meets the BASIX requirements.

Once you have successfully completed the assessment and meet the BASIX targets, you can generate a BASIX certificate to be submitted with your development application or complying development certificate.

#### Sections included in this guide

- 1. [Getting started](#page-0-0)
- 2. [Navigating the application](#page-1-0)
- 3. [Cancel an application](#page-3-0)
- 4. [Project details](#page-3-1)
- 5. [Water details](#page-5-0)
- 6. [Thermal performance](#page-6-0)
- 7. [Energy details](#page-6-1)
- 8. [Material details](#page-6-2)
- 9. [Application summary](#page-7-0)
- 10. [BASIX Certificate](#page-7-1)
- 11. [Next steps](#page-9-0)

### <span id="page-0-0"></span>Getting started

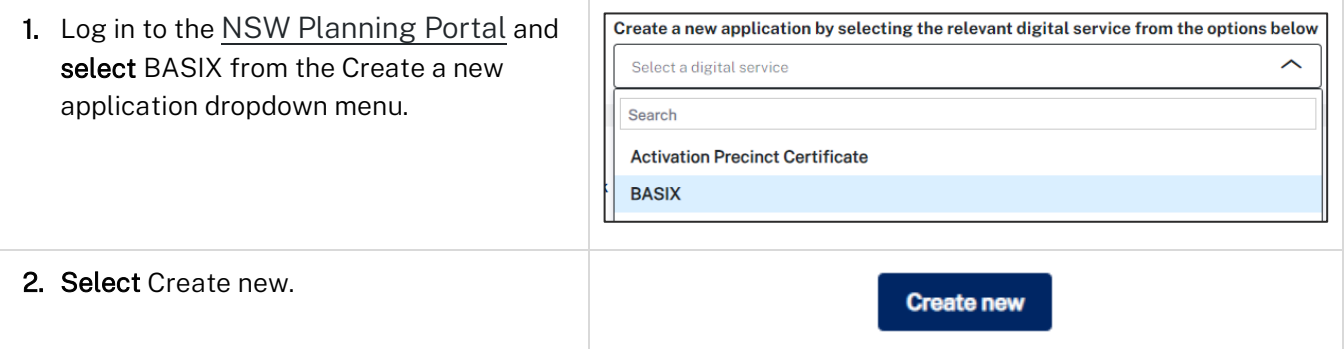

© State of New South Wales through Department of Planning and Environment 2022. Information contained in this publication is based on knowledge and understanding at the time of writing, September 2023, and is subject to change. For more information, please visit dpie.nsw.gov.au/copyright example of the control of the control of the control of the control of the control of the control of the control of the control of the control of the control of the control of the control of the c

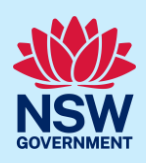

#### Note: The BASIX tool will open.

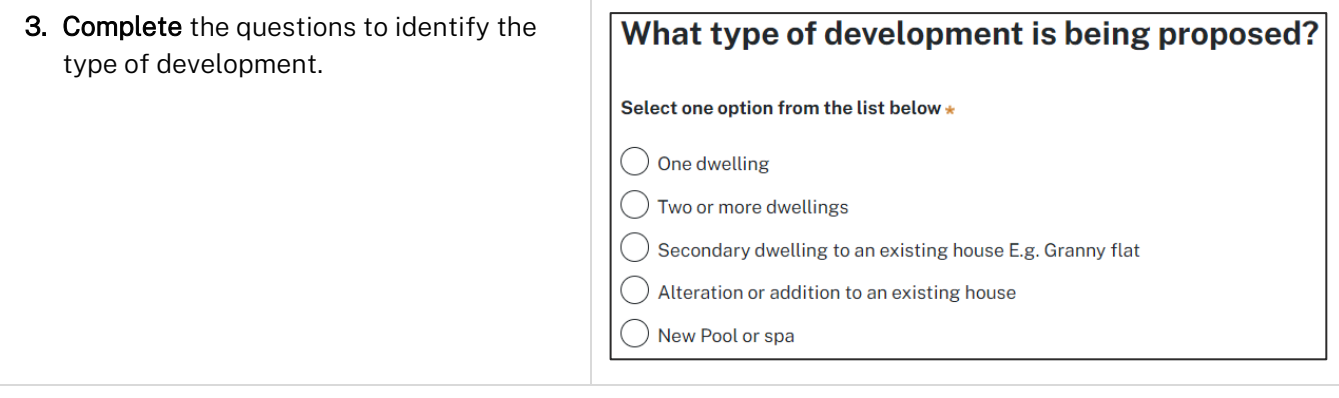

Note: Identifying the type of development will define the appropriate pathway for the tool, ensuring you are asked the right questions to create a BASIX certificate.

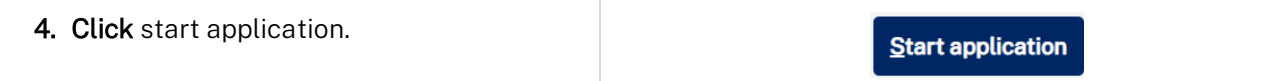

Note: The BASIX application will be initiated and a unique reference number to your BASIX application commencing with BSX. There are several sections to the application, starting with project details.

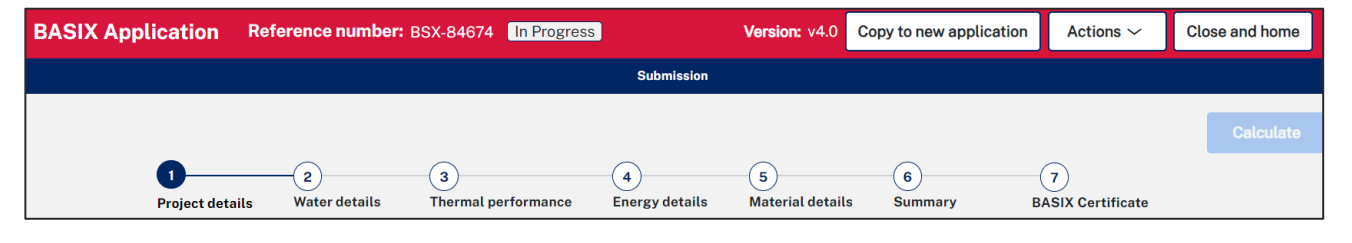

# <span id="page-1-0"></span>Navigating the application

Note: The below items will assist with navigating the application and can apply to most sections of the application.

- 1. Throughout the online form, mandatory fields are indicated with an asterisk (\*), and predictive functionality is indicated by a blue triangle on the bottom right-hand corner of the field box.
- 2. In line help is available throughout the application process in the form of tool tips. There are 2 different tools tips available on the application;
- Hover over information icons  $\bullet$  to view help text in line with the application.
- Click What is this? to view detailed help text.
- 3. Read the notes and callouts provided throughout the application for guidance on how to complete the application.

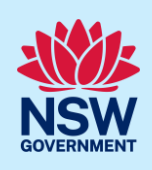

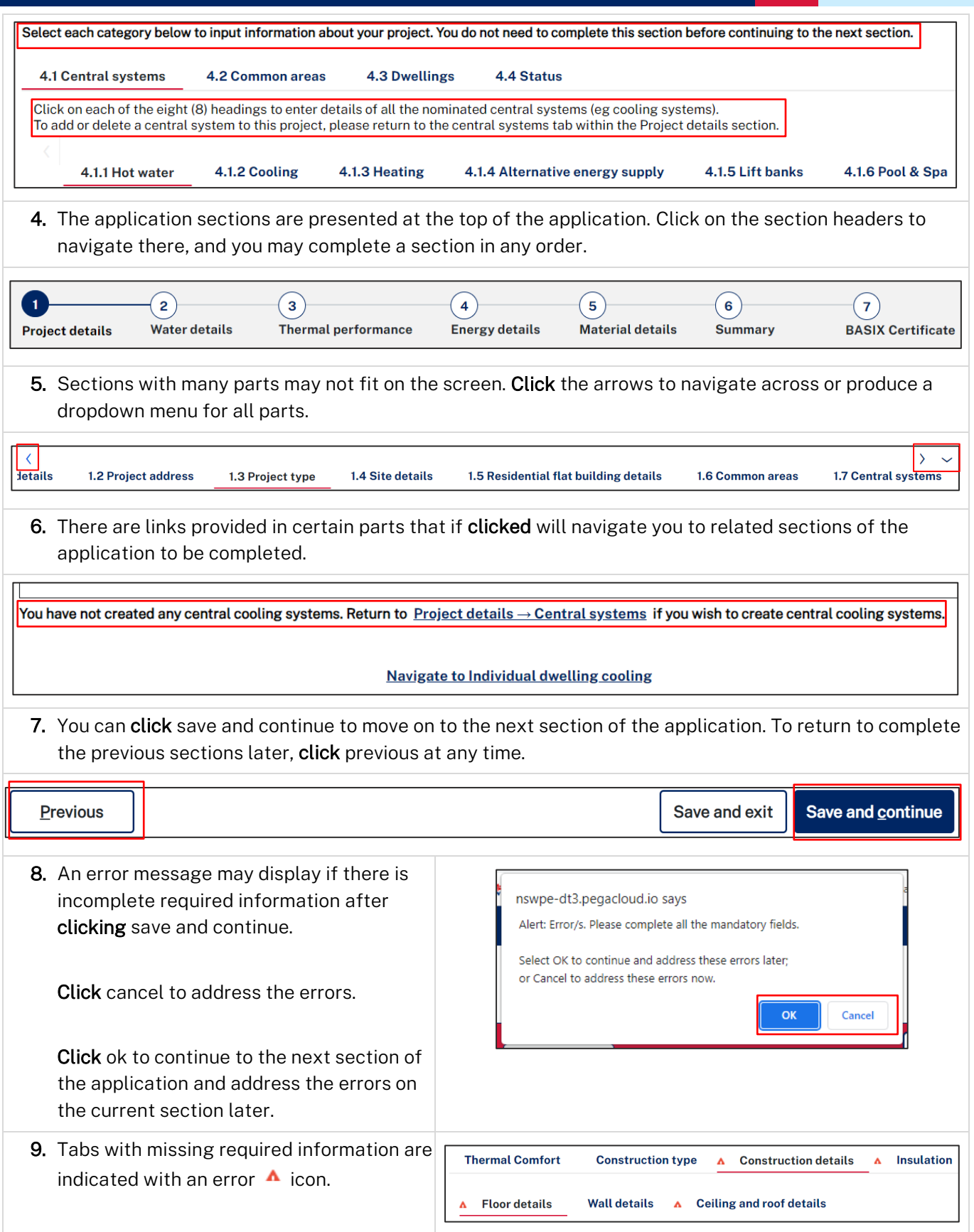

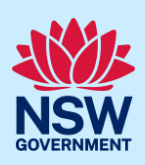

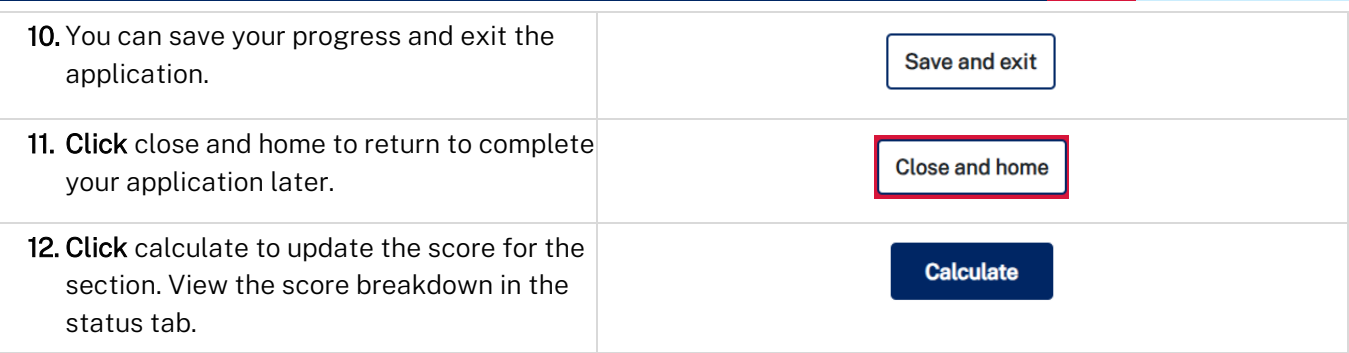

#### Status tabs

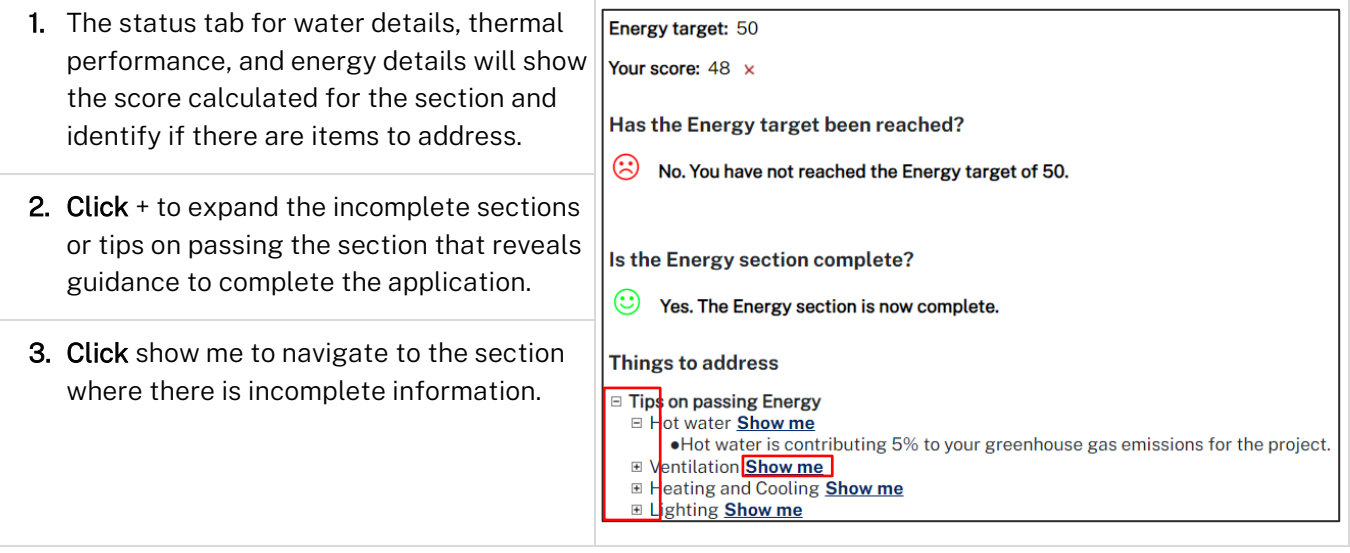

# <span id="page-3-0"></span>Cancel an application

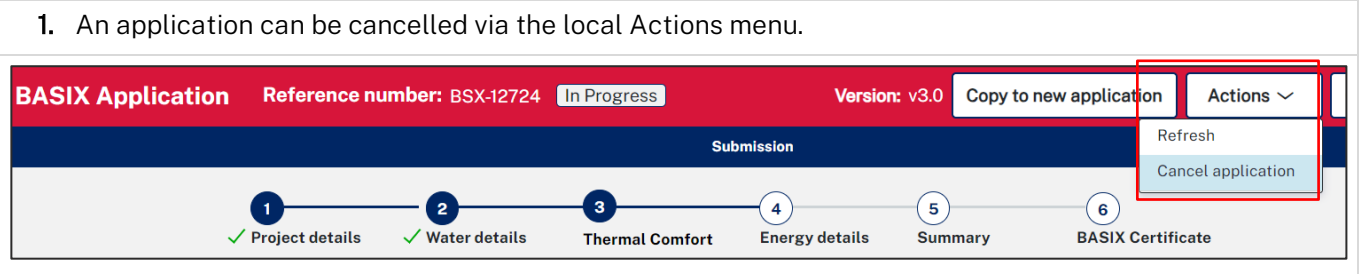

# <span id="page-3-1"></span>Project details

Note: Consider the following when completing the project details section of the application.

#### Project address

1. When entering an Address or Lot /Section number/Plan, potential matching results will be suggested for you to select a result. Continue entering additional development sites if applicable.

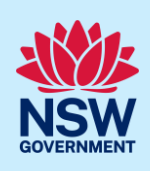

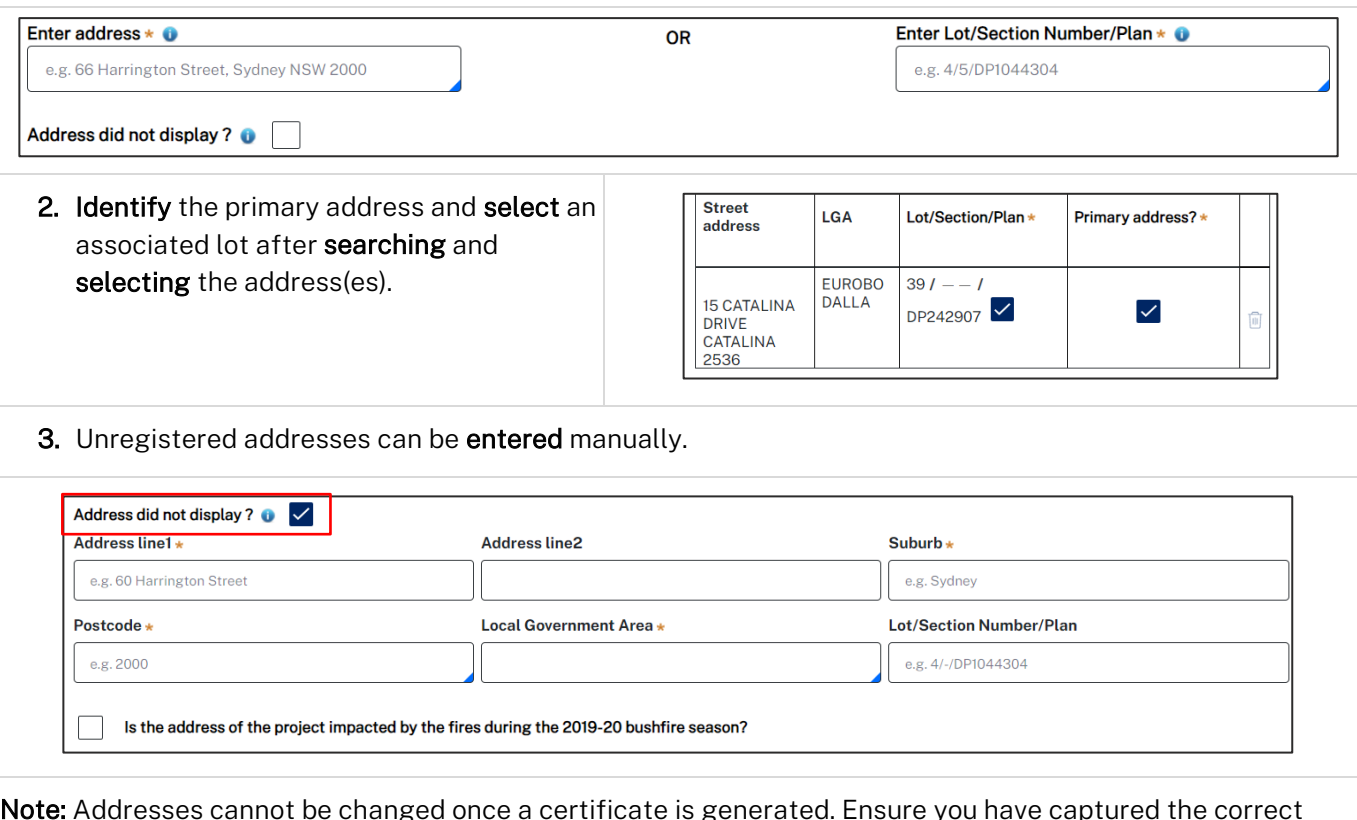

Note: Addresses cannot be changed once a certificate is generated. Ensure you have captured the correct property location(s) before progressing.

#### Residential flat building details

Note: This part is required for residential flat building developments.

Buildings that appear in this part are prefilled by the number of residential flat buildings entered on part 1.3 project type.

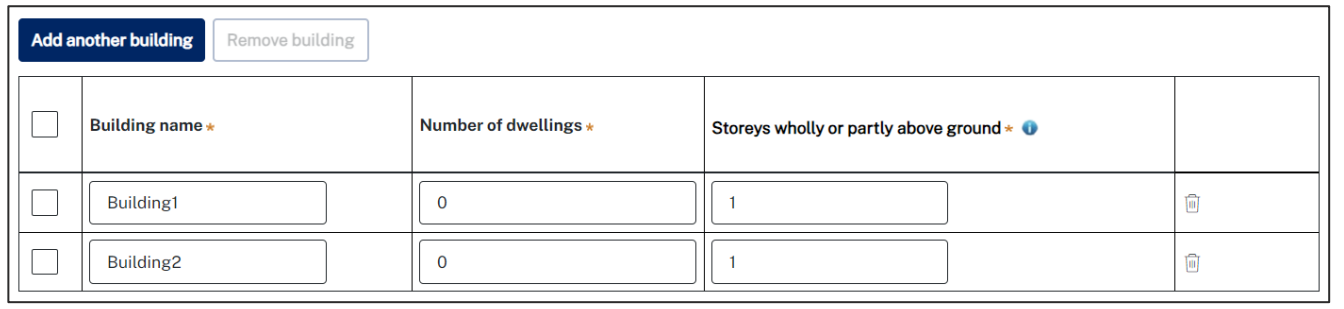

1. To add additional buildings to the development, click add another building.

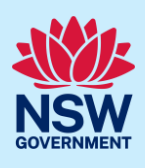

2. Select the number of additional buildings before clicking add.

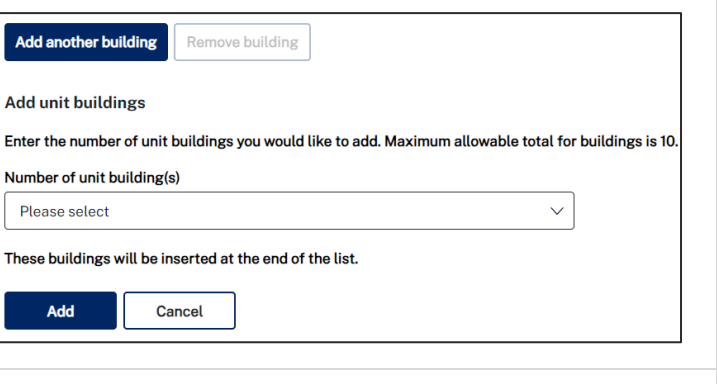

3. Complete the unit building details as per instructions provided on the page.

#### Dwelling details

Note: Dwellings defined in this part will be populated based on values entered on previous sections.

1. Where many dwelling types are included in the development, switch dwelling types shown in the table by selecting from the dropdown list.

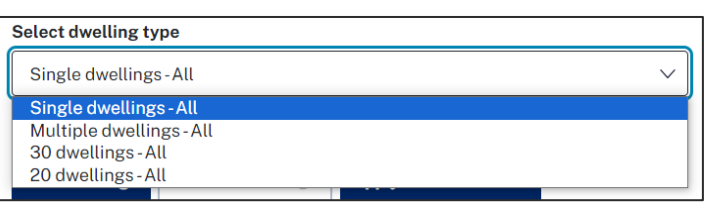

Note: Further instructions for completing section 1.8 dwelling details are provided on the page.

### <span id="page-5-0"></span>Water details

Note: Consider the following when completing the water details section of the application.

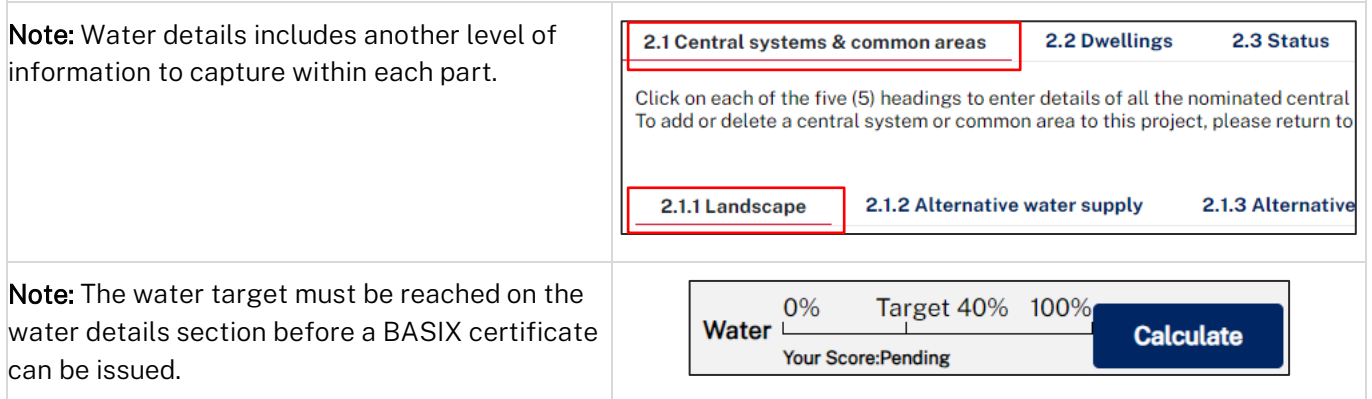

#### Alternative water supply

Note: Alternative water supply systems that appear in this part are prefilled by the number of central systems applicable, which are nominated on the project details section, part 1.7 central systems.

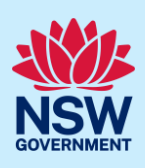

1. Select add/remove systems to enter the details of alternative water central systems.

**Add/Remove systems** 

Note: You will be redirected to the central systems part under the project details section if you have not entered a central alternative water system.

### <span id="page-6-0"></span>Thermal performance

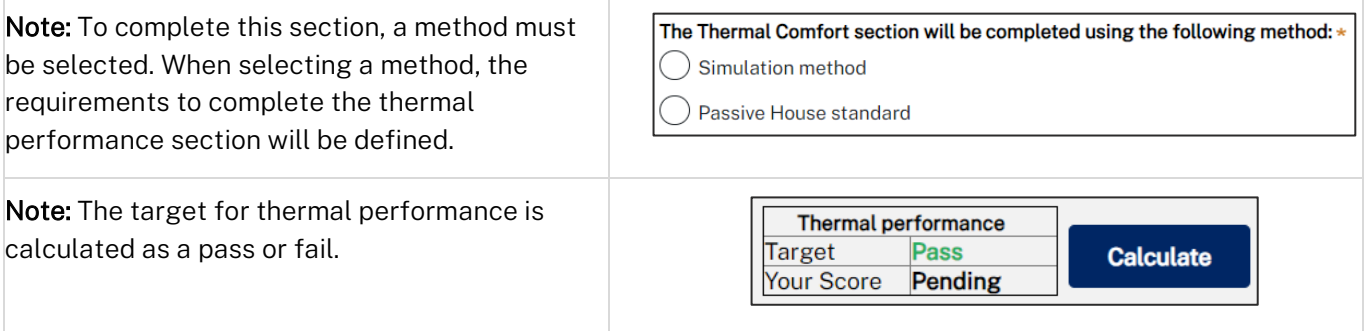

# <span id="page-6-1"></span>Energy details

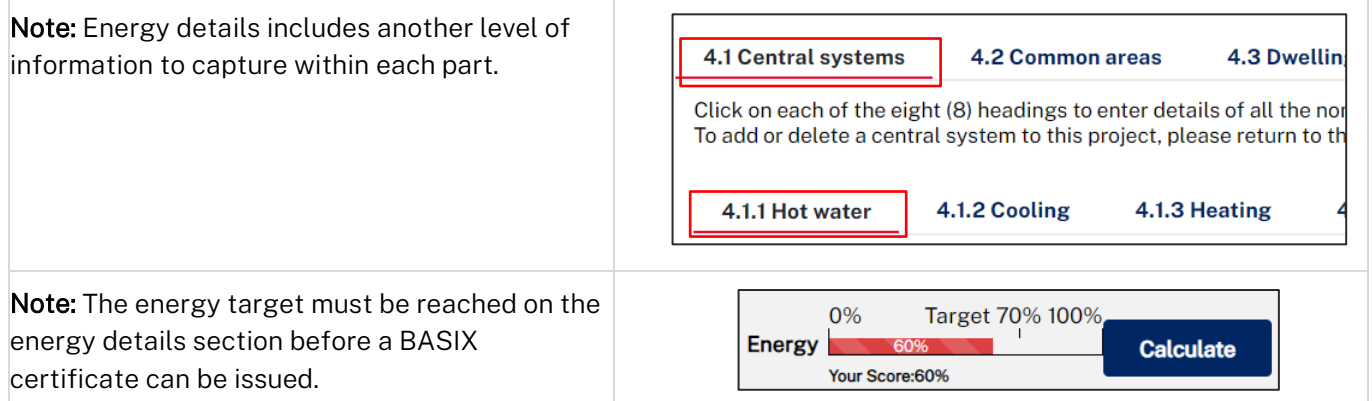

# <span id="page-6-2"></span>Material details

Note: Consider the following when completing the material details section of the application.

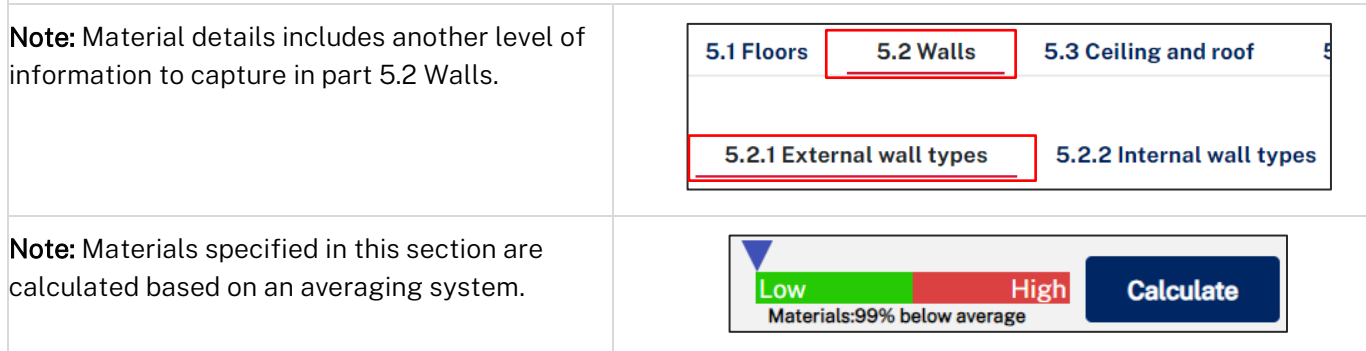

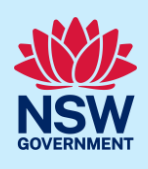

# <span id="page-7-0"></span>Application summary

Note: The summary section provides a summary of each section of the application and identifies items to address, the current score and the target score that must be reached to pass.

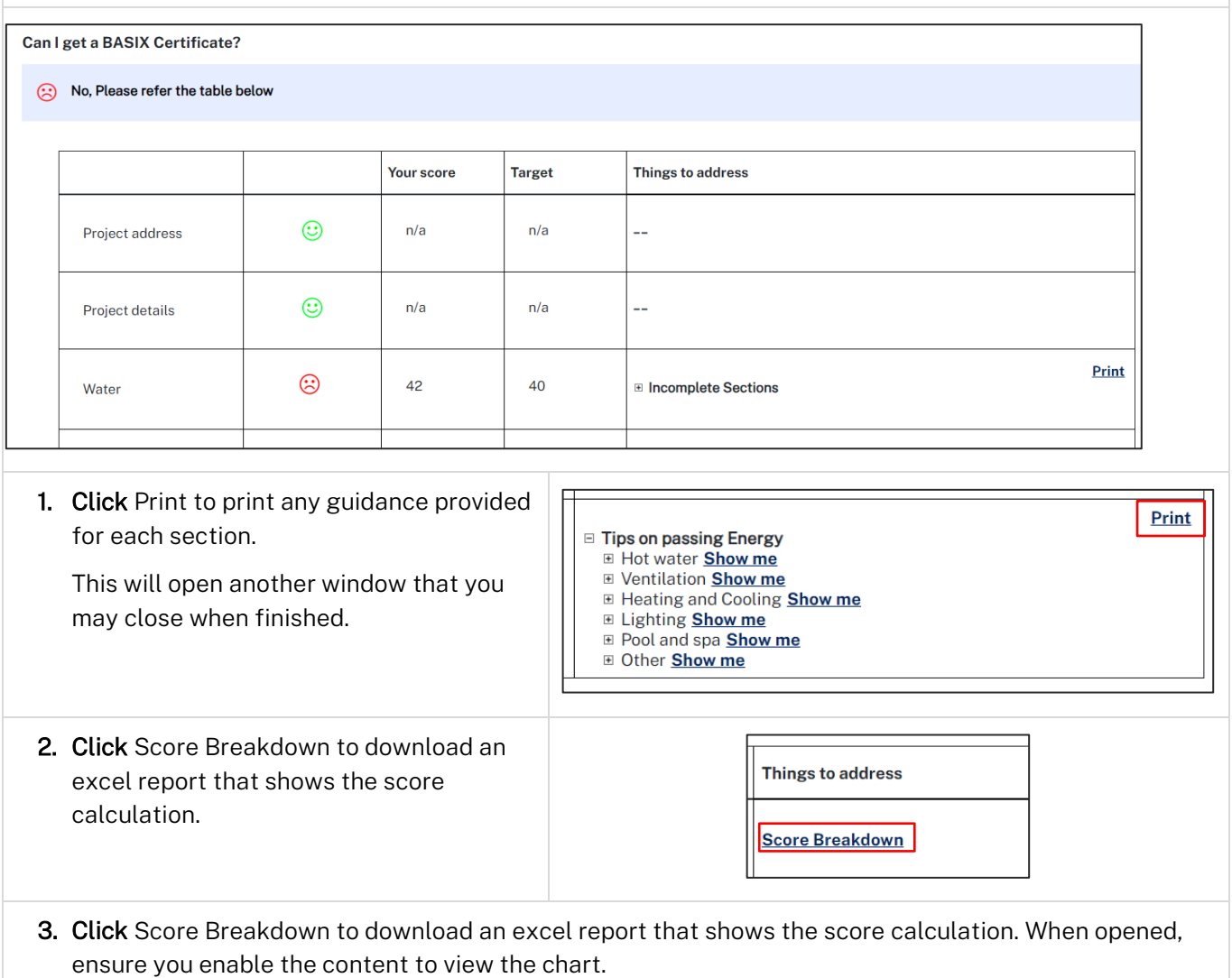

### <span id="page-7-1"></span>BASIX Certificate

Note: This is the final section of the application, where we can generate our BASIX certificate once we have passed the assessment, confirmed on the summary section.

You can complete the following actions at the BASIX Certificate section.

#### Project report

1. To review and download your application click Generate Report.

**Generate Report** 

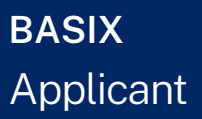

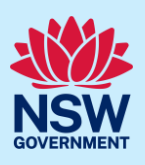

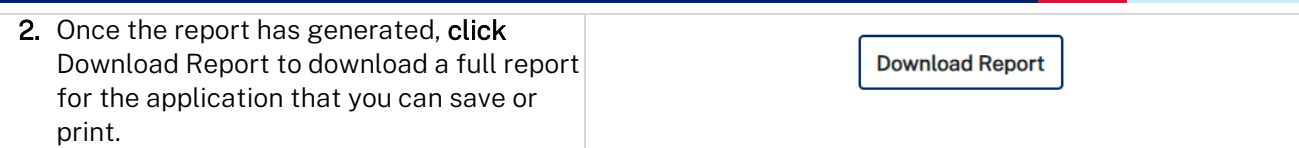

#### Fee waiver for bushfire affected homes

Note: If your project is related to rebuilding dwellings damaged or destroyed by the 2019-2020 bushfires, you can apply for a BASIX certificate fee waiver.

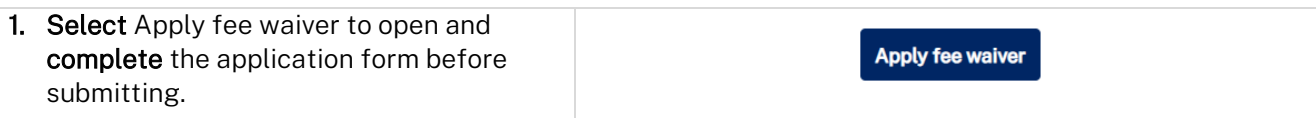

Note: Your application will be sent to the Department of Planning and Environment for consideration. If your request for fee waiver is approved, you will be notified and may generate and download your BASIX certificate.

#### Alternative assessments

Note: If your design cannot be assessed by the BASIX assessment tool you may be eligible to apply for an alternate assessment. Review the information provided on this process [here](https://www.planningportal.nsw.gov.au/basix-certificate/alternative-assessments).

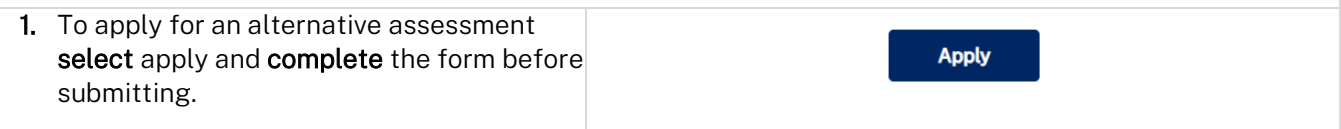

Note: Your application will be sent to the Department of Planning and Environment for consideration, and you will be notified of the decision. If your request is approved, you can make fee payment and download your BASIX certificate.

#### BASIX certificate

Note: Once your BASIX Certificate is created, your application will be complete.

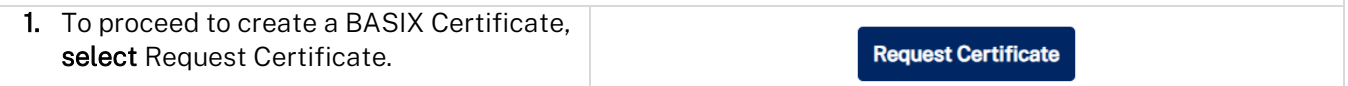

Note: You will be directed to where you can confirm payer details that will be included on the tax invoice generated.

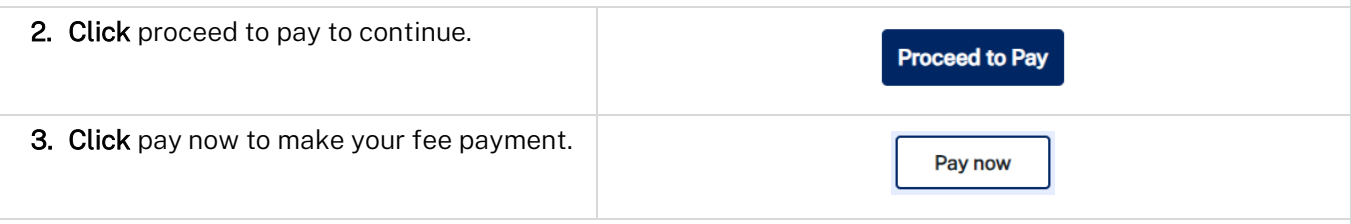

Note: You will be taken to the Service NSW payment gateway to make your fee payment. Once paid, your application will be completed, and the BASIX certificate generated.

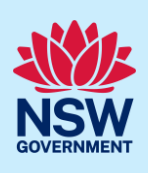

4. Following payment, you will be redirected to the application.

Download your BASIX certificate on the documents tab.

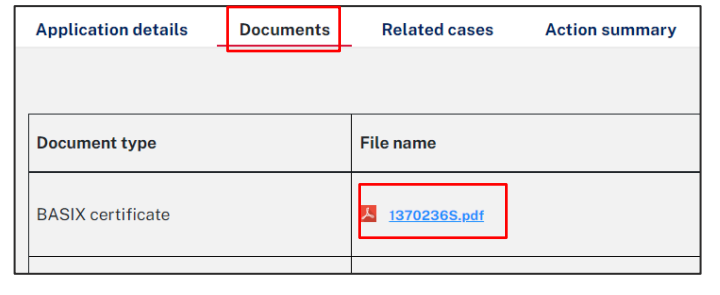

#### End of steps

### <span id="page-9-0"></span>Next steps

• If you make any changes to your project following certificate issuance, you must revise the BASIX assessment and print another certificate for lodgement with your consent authority. Follow the relevant quick reference guide for instructions on how to revise a BASIX certificate.

# If you need more information

- Click the Help link at the top of the screen to access the NSW Planning Portal help pages and articles.
- Review the Frequently Asked Questions [https://www.planningportal.nsw.gov.au/support/frequently](https://www.planningportal.nsw.gov.au/support/frequently-asked-questions)[asked-questions](https://www.planningportal.nsw.gov.au/support/frequently-asked-questions) and / or contact ServiceNSW on 1300 305 695.